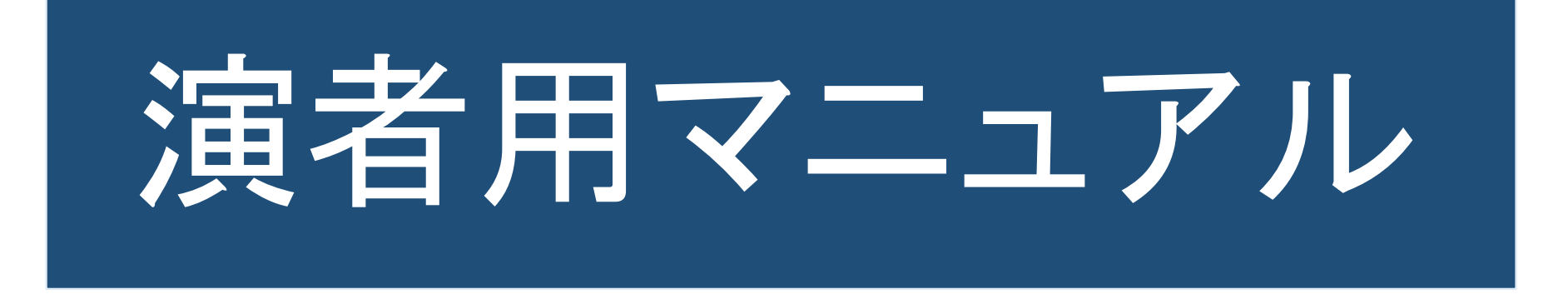

通常の学会と違い、画面を通してご対応いただくため、意思疎通も取りずらいと思います。 ご不便をおかけしますが、ご協力を宜しくお願い致します。

学会以前に確認していただくことがいくつかございます。 事前に必ずお読みいただきご準備ください。

特に、遠隔(リモート)発表のためのご自身のインターネット環境は 配信側でもどうにもできません。

より良い環境でご発表いただくために事前確認のご協力をお願いします。

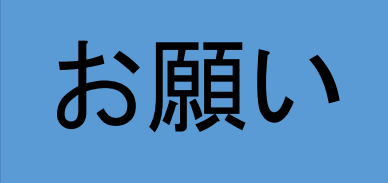

Zoomウエビナーの参加には、Zoomから直接招待メールが届きます。 セキュリティの関係で迷惑メールに入ってしまったり、受け取りを拒否してしまったり する場合があります。

Zoom no-reply@zoom.usからのメールが受け取れるようにしてください。

### 説明事項

#### ◎ 注意事項

発表者ツール インターネットについて

◎ 講演演者の発表方法 講演の遠隔先(リモート)発表方法 会場での発表方法・演者の映像

◎ Zoomの画面共有方法

◎ 口演演者の発表方法

◎ 口演演者が会場にいる場合 パワーポイントで発表する場合 動画で発表する場合・演者の映像

◎ 口演演者が会場にいない場合(リモート) 発表する場合の対応

◎ 当日の流れ する 演者-(会場)、座長-(会場)(会場) 演者-(会場)、座長-(会場)(リモート) 演者-(会場) 、座長-(リモート)(リモート) 演者-(リモート) 、座長-(会場)(会場) 演者-(リモート)、座長-(リモート)(リモート) 演者-(リモート)、座長-(会場)(リモート) 参加状況によって進行内容に 違いがあります。 ご協力をよろしくお願いします。

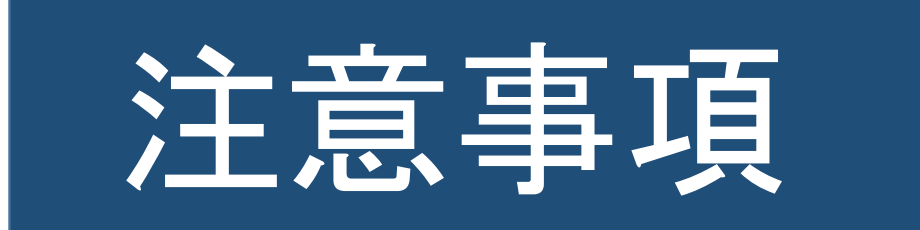

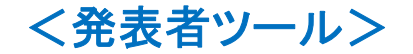

#### 発表者ツールは利用できません。

会場発表の方、リモートで共有をして発表の方、どちらもご利用できません。 事前に原稿を紙に印刷するなどしてご対応ください。

発表前には念のため、パワーポイントの発表者ツールの確認をお願いします。 「スライドショー」の「発表者ツールを使用する」の☑を外してください。 画像の様にしていただければ発表者ツールは解除されています。

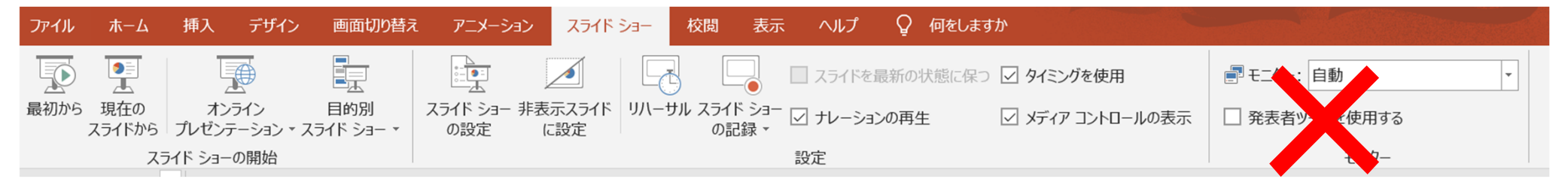

パソコンをお持込いただいた場合も、本体はオペレーター席に置きます。 演台ではモニターを見ながら、そのパソコン本体と接続したマウスとキーボードで操作していただきます。

ご協力をお願いします。

#### <インターネットについて>

視聴については配信側の通信状態はもちろんですが、受信側の通信状態も大切になります。

受信側も高速で安定した通信環境が必要です。

そのためにも事前に環境を確認する必要があります。

推奨速度は、上り下り30Mbpsです。 (Zoomのホームページでは3Mbpsとありますが、快適に使用す るにはもっと速度のある環境が必要です)

スピードテストはGoogieに入っていただき「スピードテスト」と検索してください。

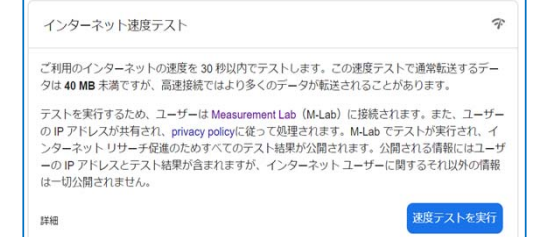

このページが開いたら「テスト実施の目的」を読んで 「速度テストの実行」を押してください。:

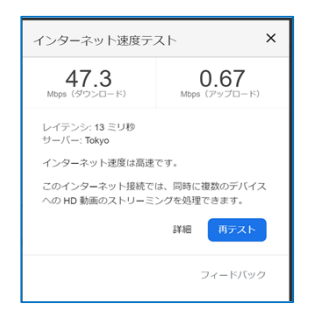

現在の環境の測定結果が表示されます。 パソコンを使用してご覧になる場合はできるだけ有線LANをご利用ください。 Wifiをご利用の方は、出来るだけ通信環境の安定した場所からご利用ください。 演者と座長の参加パターン

または

演者

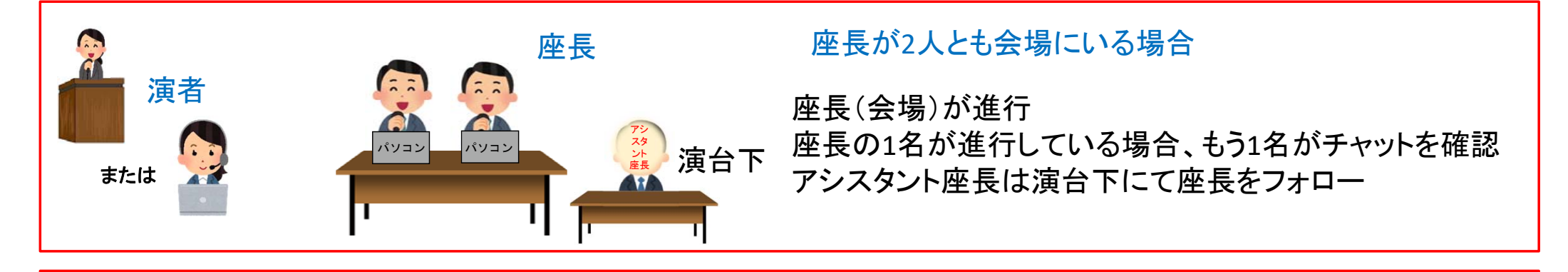

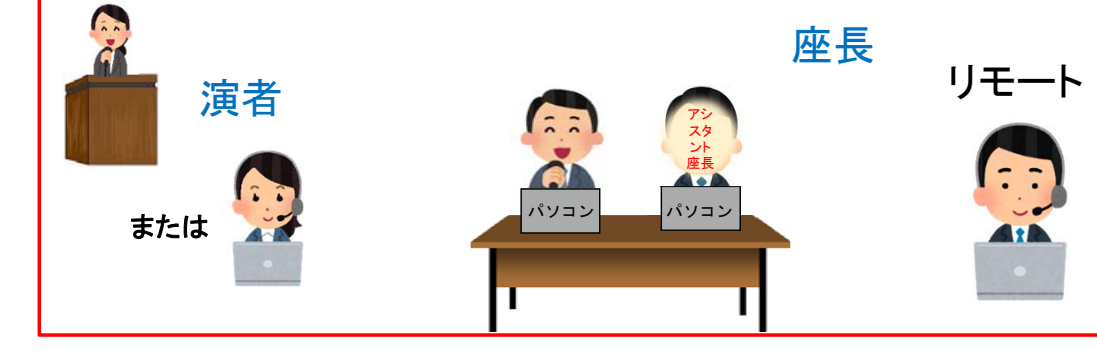

パソコン

アシスタント座長 座長

#### 座長が1人会場1人リモート参加の場合

アシスタント座長は隣席にて座長(会場)をフォロー 座長の1名が進行している場合、もう1名がチャットを確認 アシスタント座長もチャットの確認と会場質問の確認 アシスタント座長のカメラはOFF

#### リモート 座長が2人ともリモート参加の場合

アシスタント座長は座長席にて座長(リモート)をフォロー 座長の1名が進行している場合、もう1名がチャットを確認 ■ アシスタント座長もチャットの確認と会場質問の確認 アシスタント座長のカメラはOFF

## 講演演者の発表方法

#### <講演の遠隔先(リモート)発表方法>

※どちらで発表するかは事前に確認をします。当日急な変更は受付できません。ご了承ください。

Zoomの共有をする場合

遠隔先からご講演いただく場合は、遠隔先側からZoomの共有をしていただき、ご自分で操作してもらいます。 ご講演が終了しましたら共有を解除していただきます。

遠隔先(リモート)配信画像は、遠隔講演側のインターネット環境によって見え方が変わってしまいます。

遠隔講演側のインターネット環境が原因で画質があまり良くなくなってしまった場合は、 会場側のオペレーターが先生の発表画像を見ながら事前にいただいたデータを同じように送っていきます。 これによって、画質が少しでも良い形で配信できると思われます。 この場合、レーザーポインタと動画の細かい操作ができなくなることだけご理解ください。

#### Zoomの共有ができない場合

Zoomの共有が難しい方は、会場側オペレーターがパワーポイントを操作します。 遠隔先(リモート)の「次」の声に合わせてパワーポイントを送っていきます。 この場合、レーザーポインタと動画の細かい操作ができなくなることをご理解ください。

遠隔先(リモート)のネットワーク状況により、時間のずれ(遅れ)が発生することがあります。 この場合、「次」の声とページにずれが発生することがあります。 ご了承ください。

#### <会場での発表方法>

事前にお送りいただいたパワーポイントデータで発表ができます。 お送りいただいたパワーポイントデータはPC受付(5階桜)にて確認ができます。 発表時、演台に上がっていただきましたらスライドが表示されます。 演台上のモニターを見ながら演台上のマウスとキーボードで操作をしてください。

#### <演者の映像>

遠隔先(リモート)発表はご自身のパソコンのカメラで、会場での発表の方は演台前のカメラでお顔が配信されます。 講演前、質疑応答時にはカメラからお顔が外れないようお気を付けください。

# Zoomの画面共有方法

#### Zoomにログインしてください。

#### 共有するデータを事前に開いておいてください。

#### Zoom下部ツールバーの「画面を共有」を選択してください。

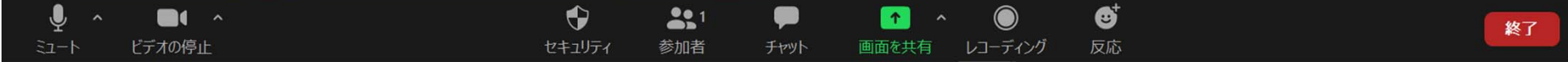

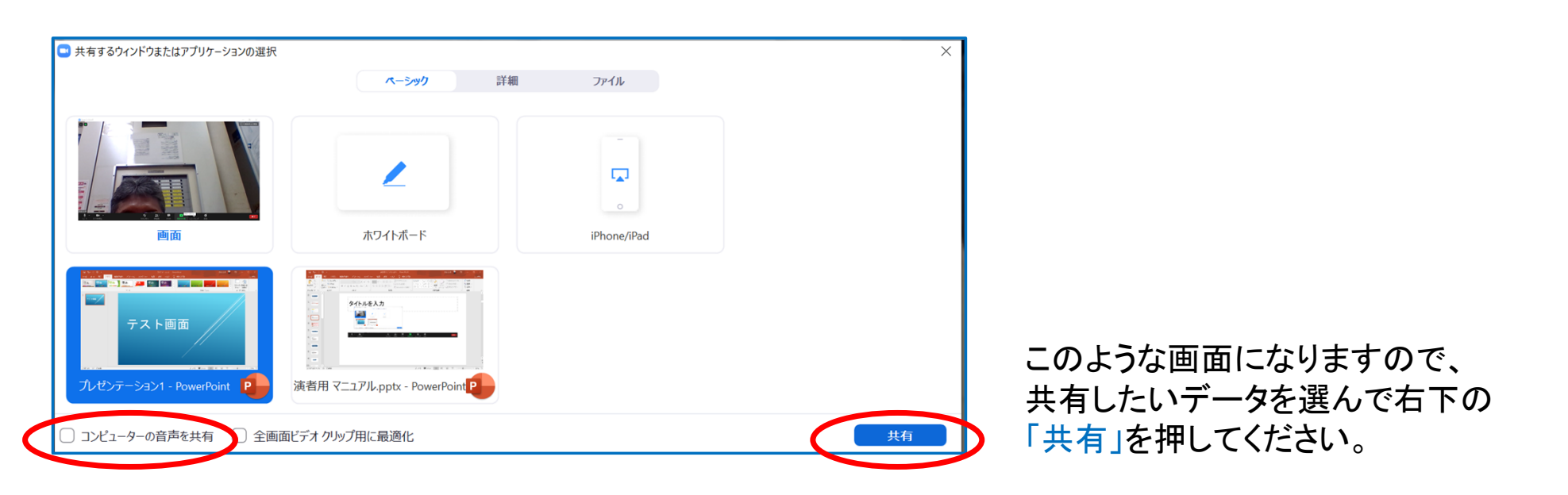

データに音声がある場合は左下の 「コンピューターの音声を共有」に図を入れてください。

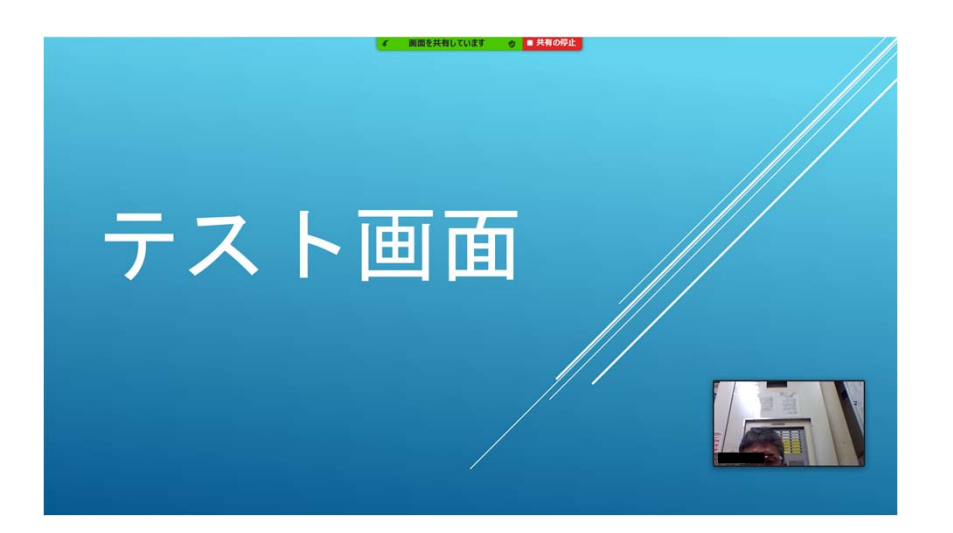

共有の画面にご自分の顔が映っている場合は 画面上部「ビデオの開始」をクリックして メンボン 赤斜線を 入れてください。 自分の顔が消えます。

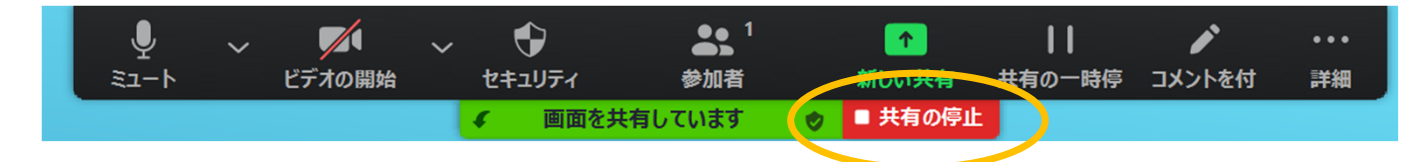

終了しましたら画面上部「共有の停止」をクリックしてください。 そして「ビデオの開始」をクリックして アイル 赤斜線を消すと自分の顔が映り ます。

## 口演演者の発表方法

注意

①事前に【録画データ】と【パワーポイントデータ】をお送りいただきました が、一般口演でリモート発表される場合は【録画データ】を会場側で再生 させていただきます。 お手元でデータを操作してのご発表は出来ませんので、ご注意ください。

②会場にお越しいただきご発表の場合は、通常学会同様【パワーポイント データ】を使用してご自身でスライド操作していただきます。 会場にお越しいただいても【録画データ】でのご発表も可能です。 事前にPCセンターにお越しいただきご指示ください。

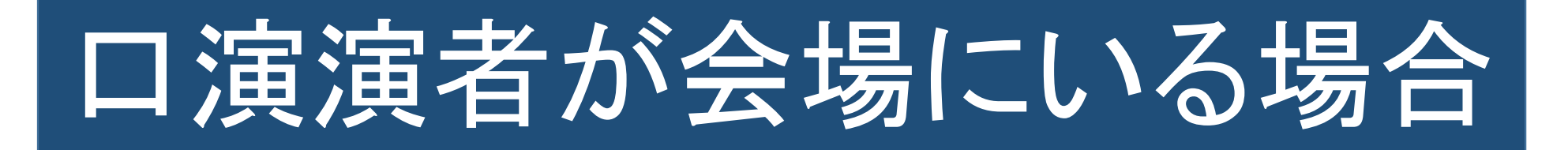

#### <パワーポイントで発表する場合>

事前にお送りいただいたパワーポイントデータで発表ができます。

お送りいただいたパワーポイントデータはPC受付(5階桜)にて確認ができます。

発表時、演台に上がっていただきましたらスライドが表示されます。 演台上のモニターを見ながら演台上のマウスとキーボードで操作をしてください。

終了後、質疑応答を行います。

#### <動画で発表する場合>

発表時、演台に上がっていただき、紹介が終了後、動画が表示されます。 演台上のモニターを見ながら動画が終了するのをお待ちください。

終了後、質疑応答を行います。

#### <演者の映像>

会場での発表の方は、演台前のカメラでお顔が配信されます。 講演前、質疑応答時にはカメラから外れないようお気を付けください。

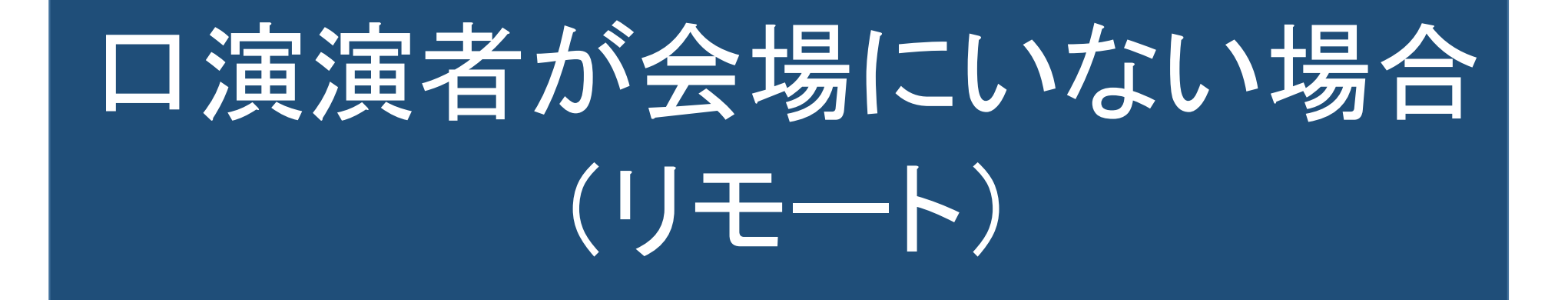

#### <発表する場合の対応>

ご自身のパソコンをご用意ください。 Zoomのログインをお願いします。 ノートパソコンのカメラででお顔の映像を撮影しています。 カメラからお顔が外れたりしないようお気を付けください。

音声は聞き取りやすくするため、できるだけヘッドセットをご利用ください。

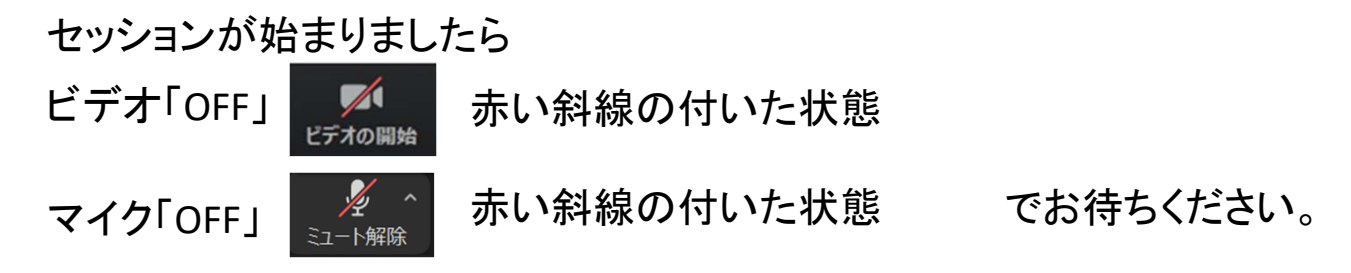

順番が来ますと事前に提出した動画が流れます。

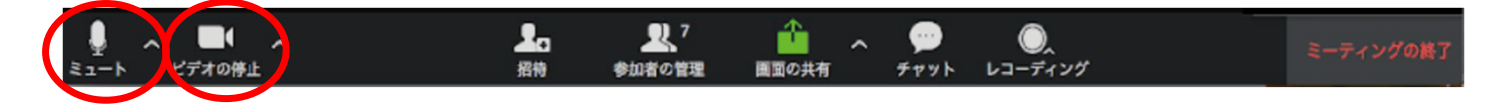

動画が終了しましたらビデオとマイクを「ON」(赤い斜線を外す)にしてください。 お顔が画面に映り、声が流れます。 引き続き、質疑応答を行います。

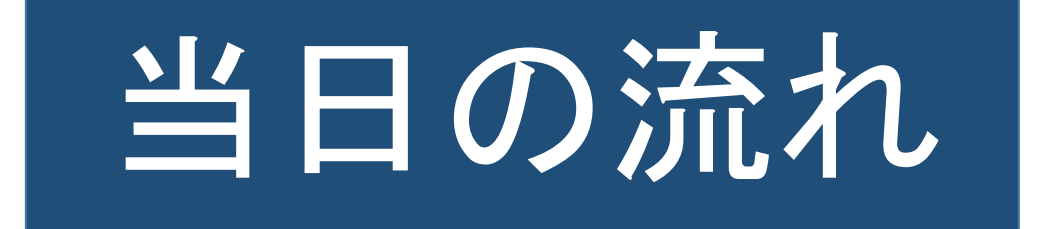

① 開演予定**60**分前に指定のID、パスワードでログインしてください。

- ② PC受付にて(或いはリモート上で)デイレクターとZoomの使用方法、会の進行について打ち合わせをします。 もう1人の座長が会場にいる場合は打合せの際に同席します。
- ③ 引き続きPC受付にて、講演者(口演者)も交え進行の確認をします。
- ④ 打ち合わせが終了しましたら、一旦ログアウトをしてください。 PC受付のパソコンから会場パソコンへログインの引継ぎ作業を行います。
- ⑤ 本番**10**分前になりましたら再度ログインしていただき、自分の順番が来るまでマイクOFF、カメラOFFのまま 開始時間になるまでお待ちください。 進行状況についてはこの時にお知らせします。
- ⑥ 本番時間になりましたらアナウンスが入ります。 アナウンスにて座長様のご紹介が終了しましたらセッションが始まります。

以降は各パターンによるご案内になります。

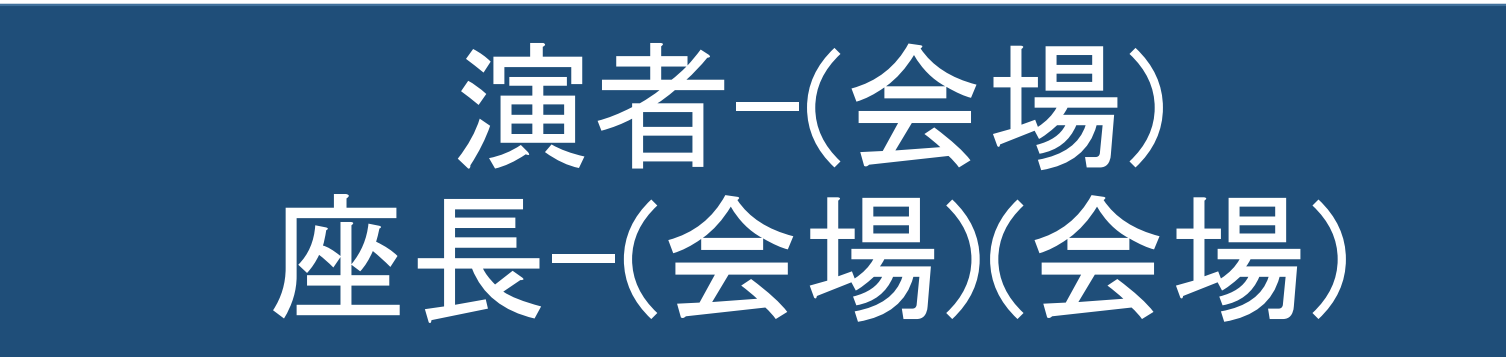

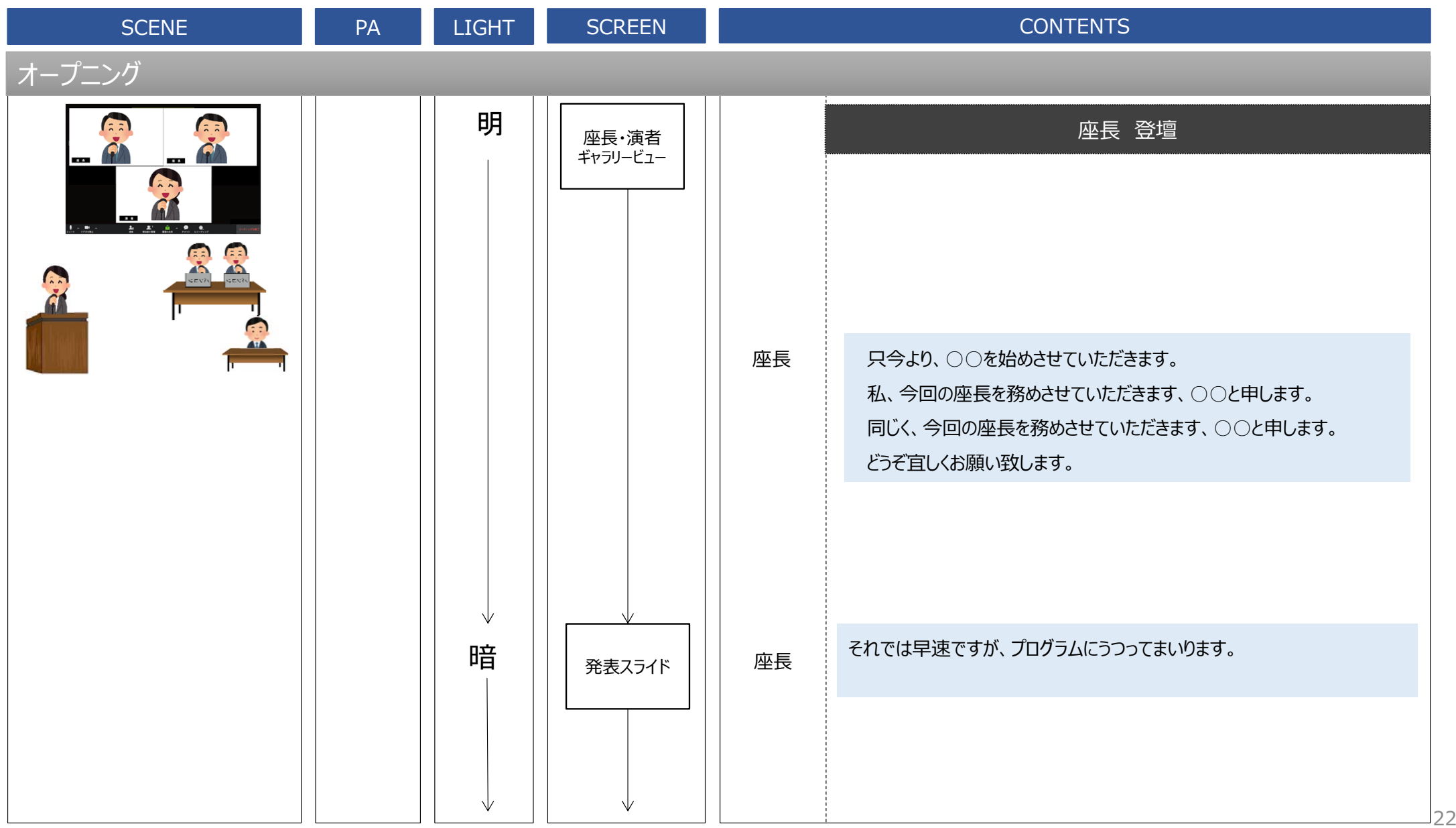

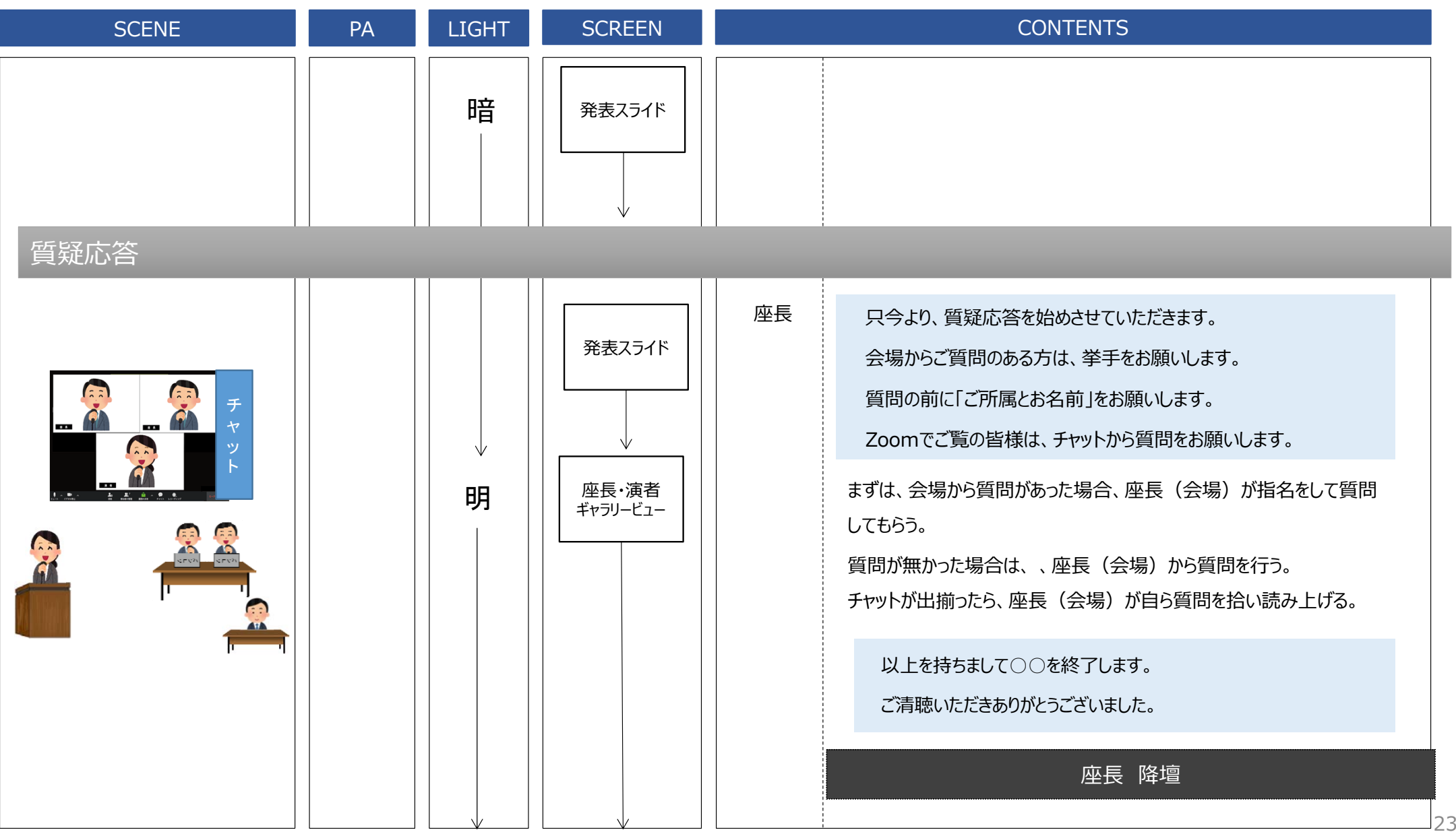

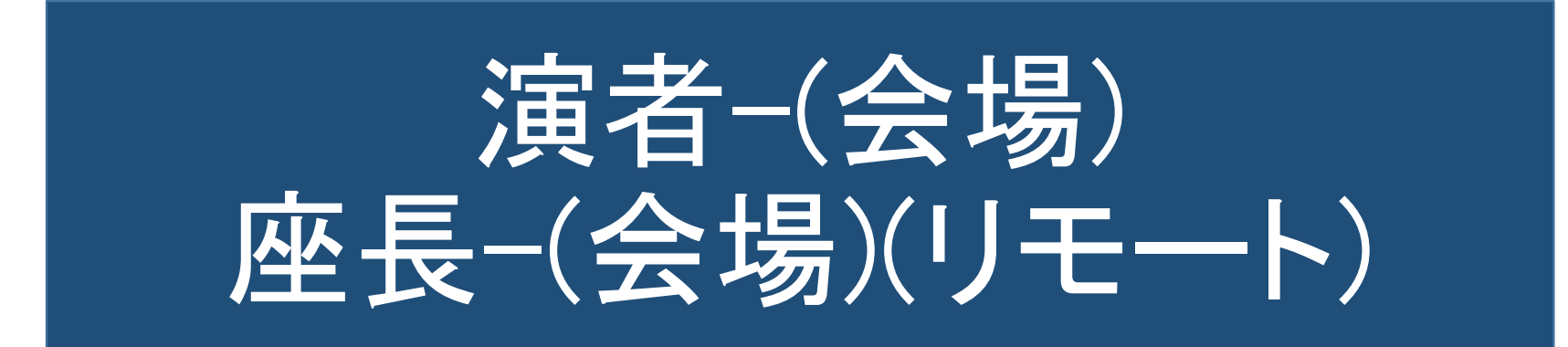

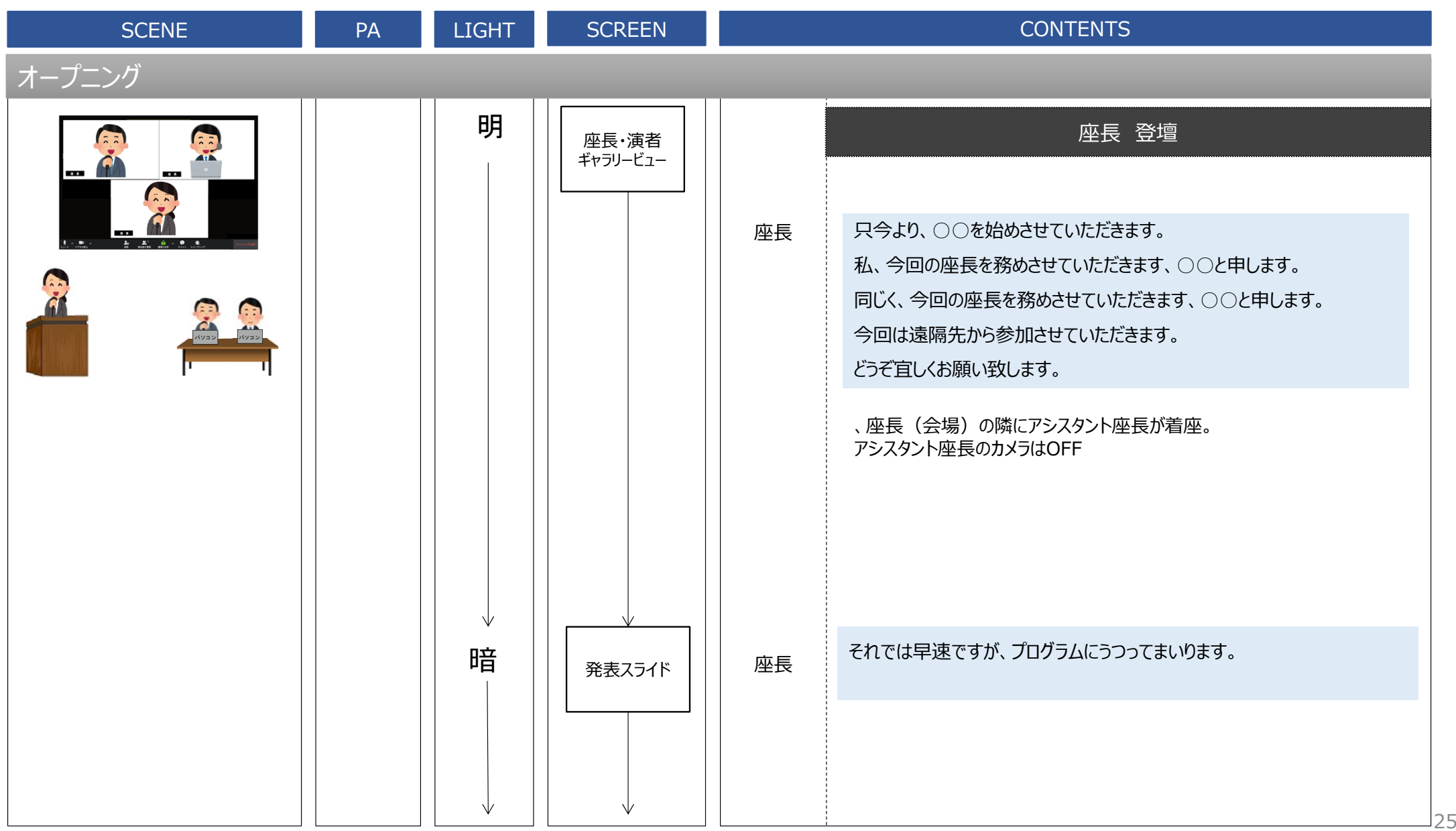

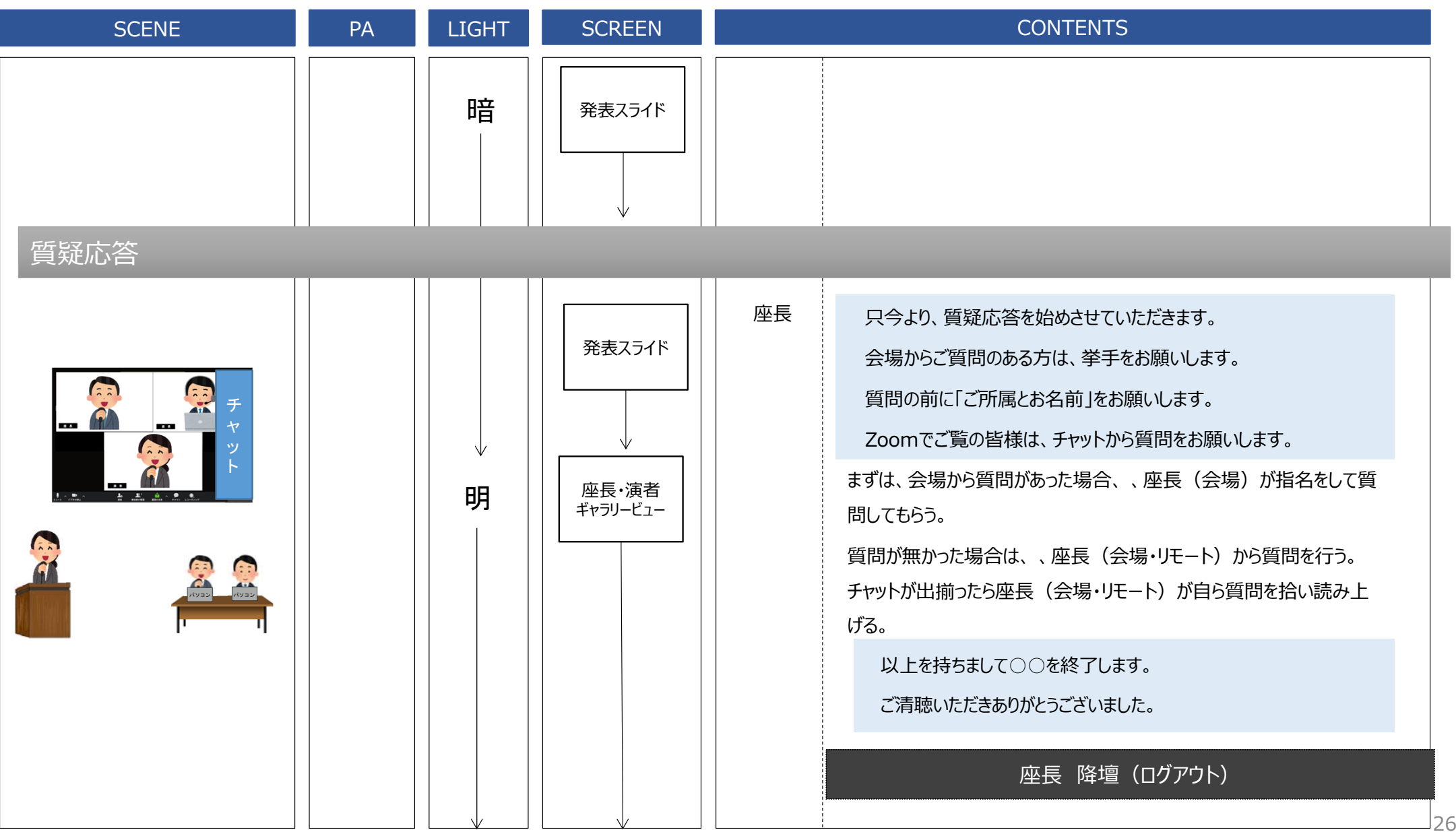

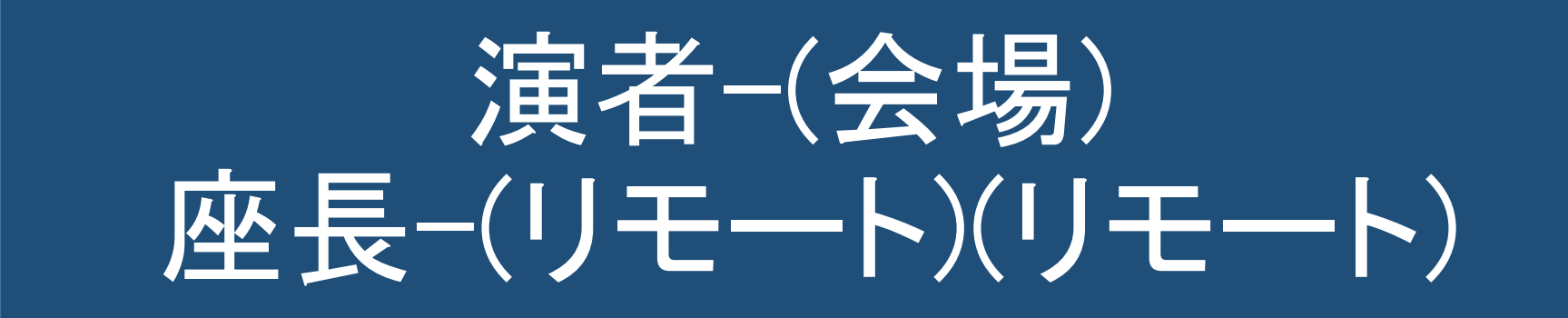

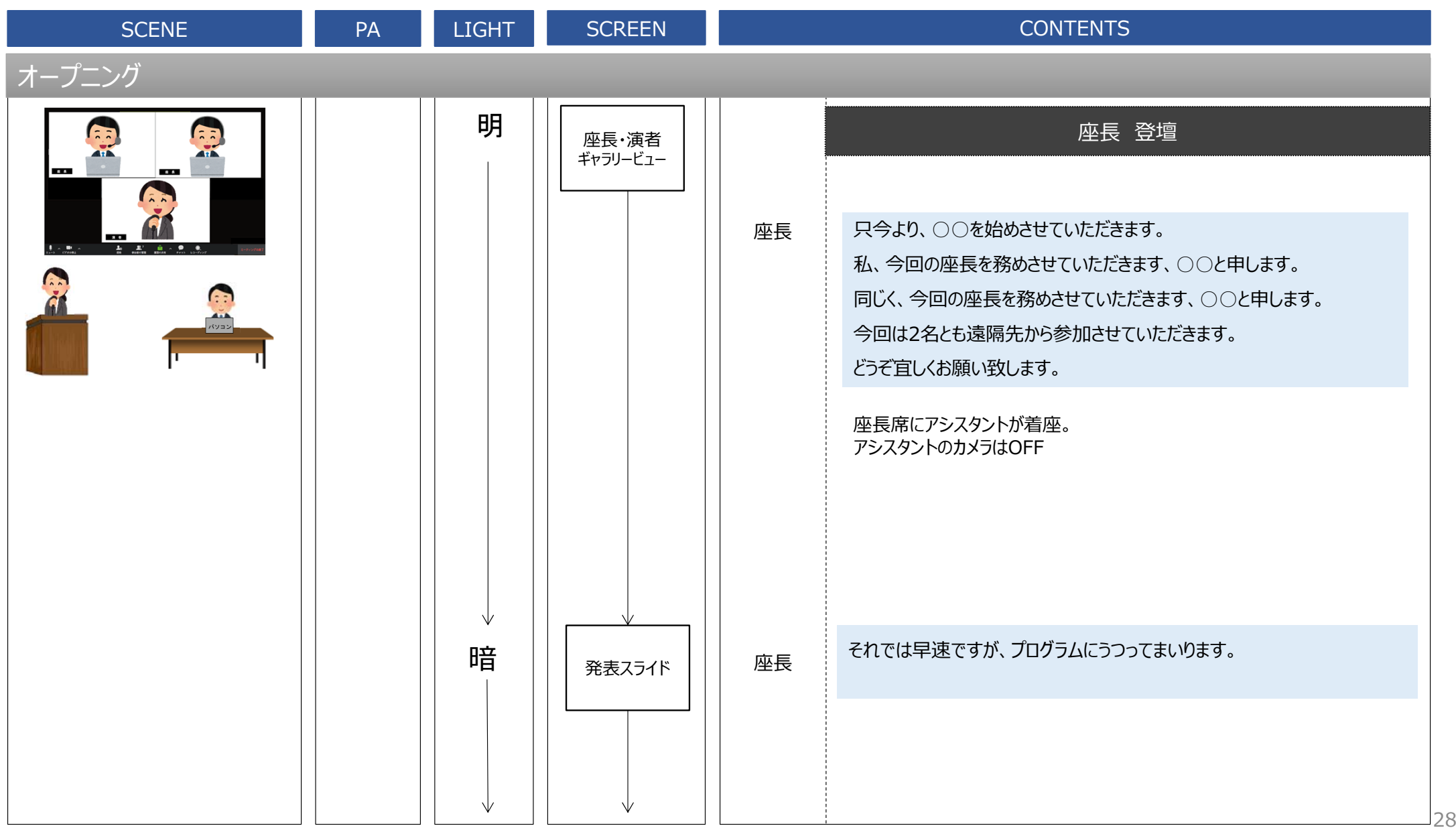

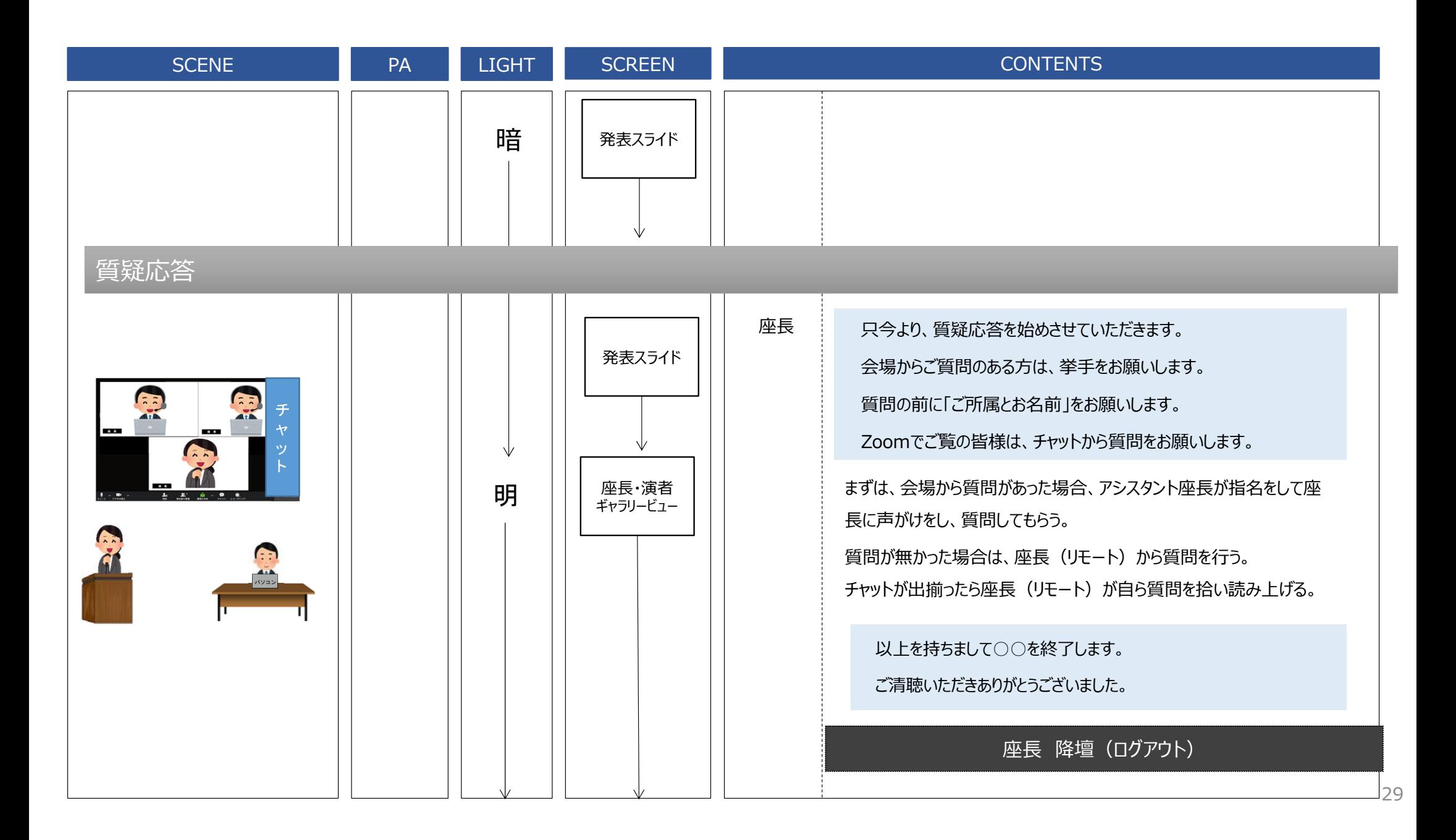

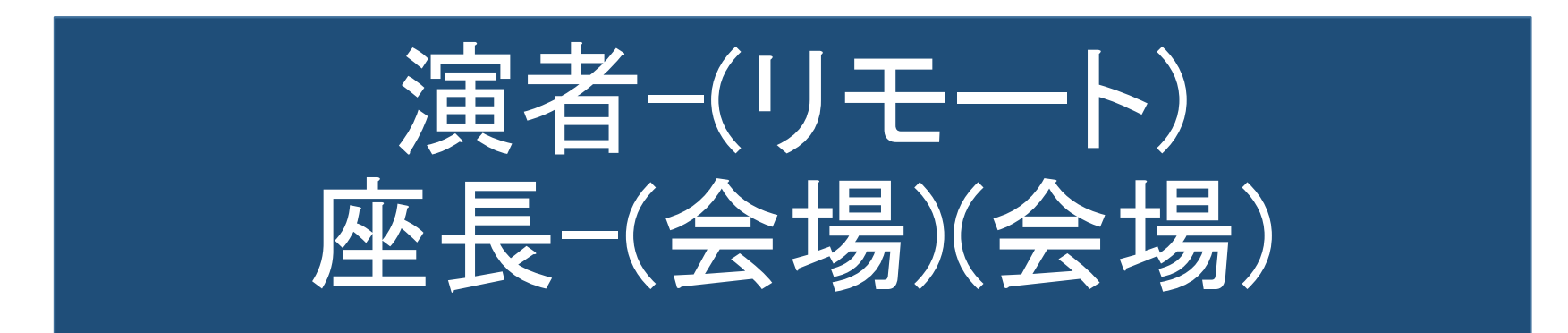

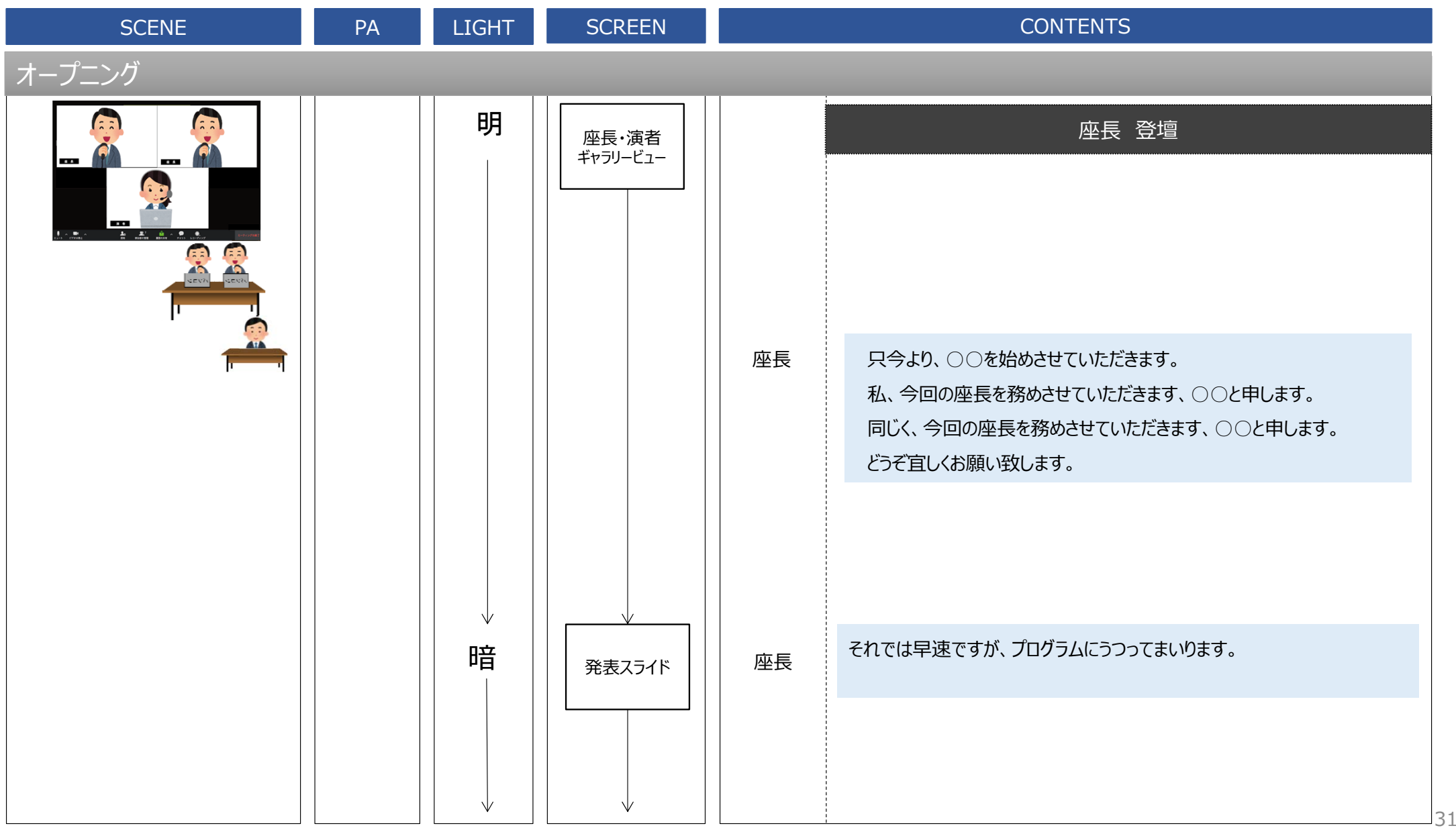

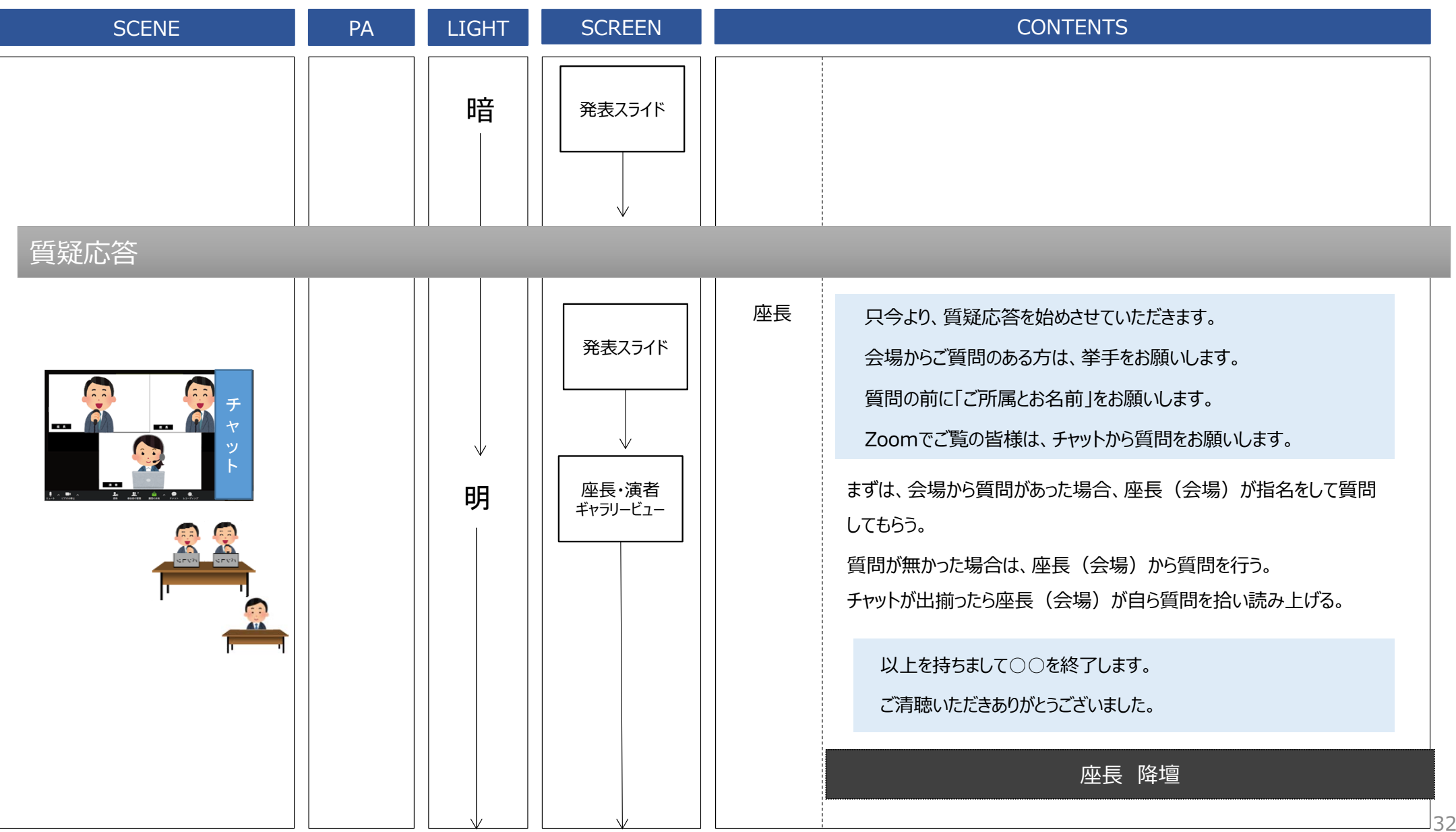

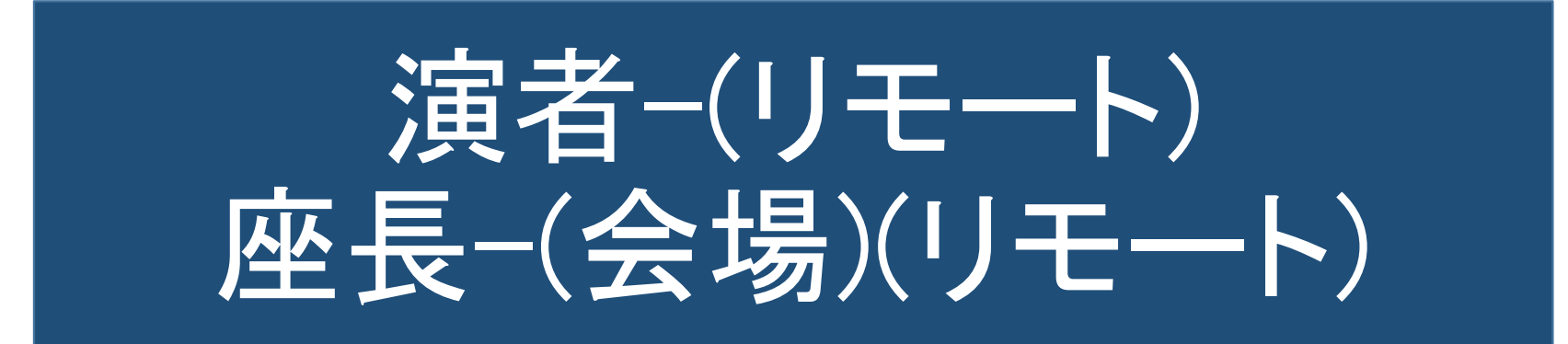

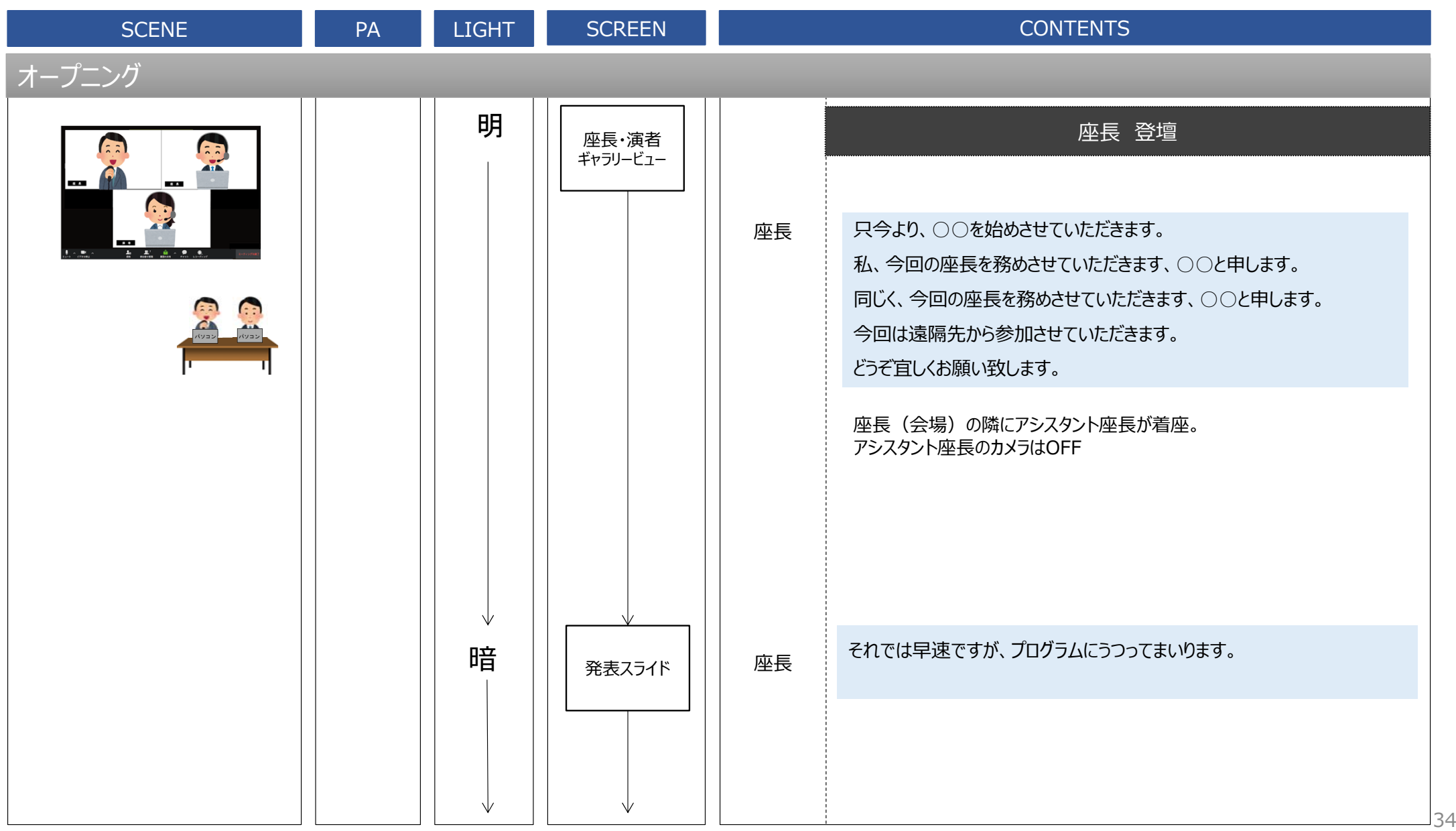

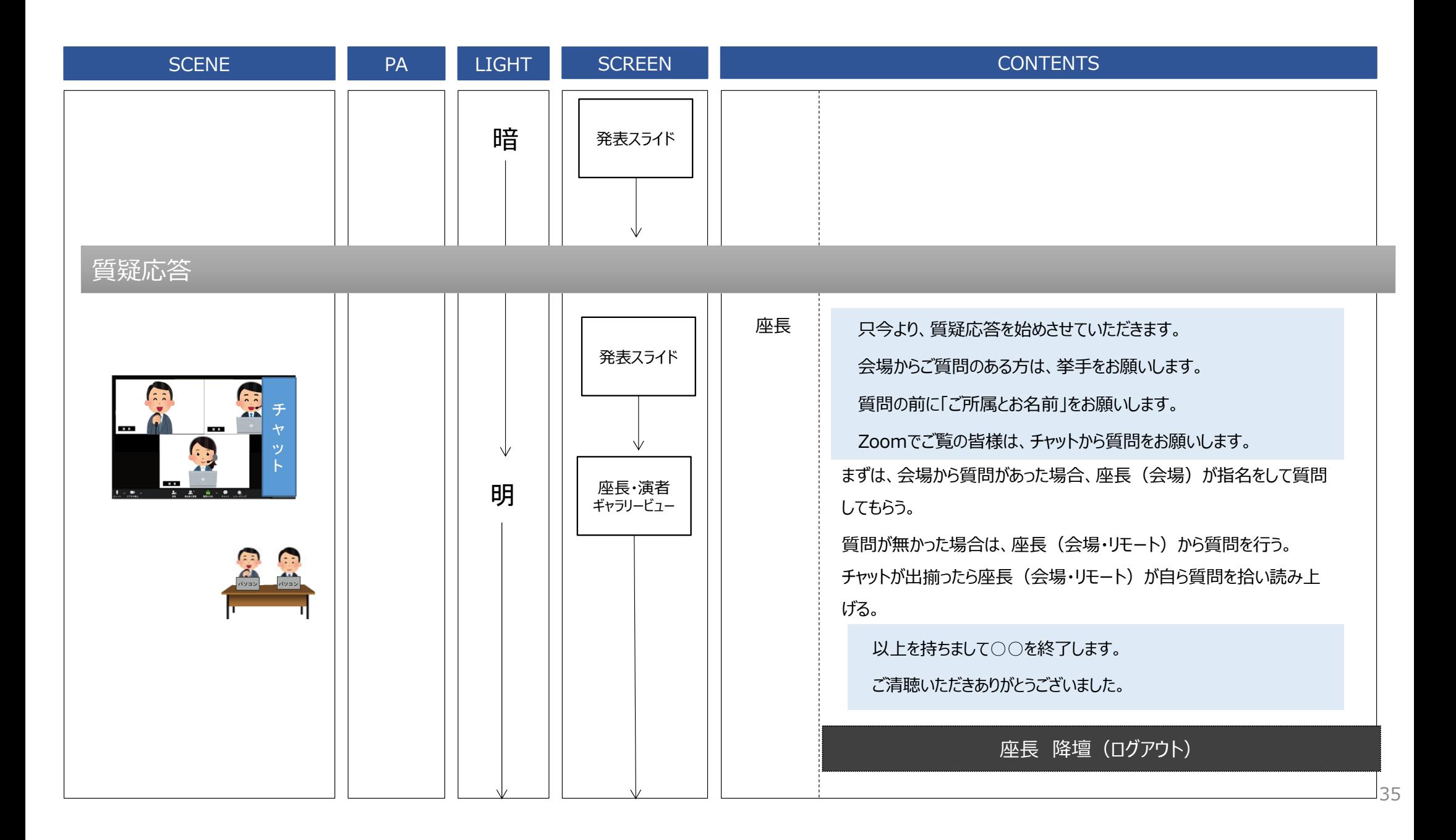

### 演者-(リモート) 座長-(リモート)(リモート)

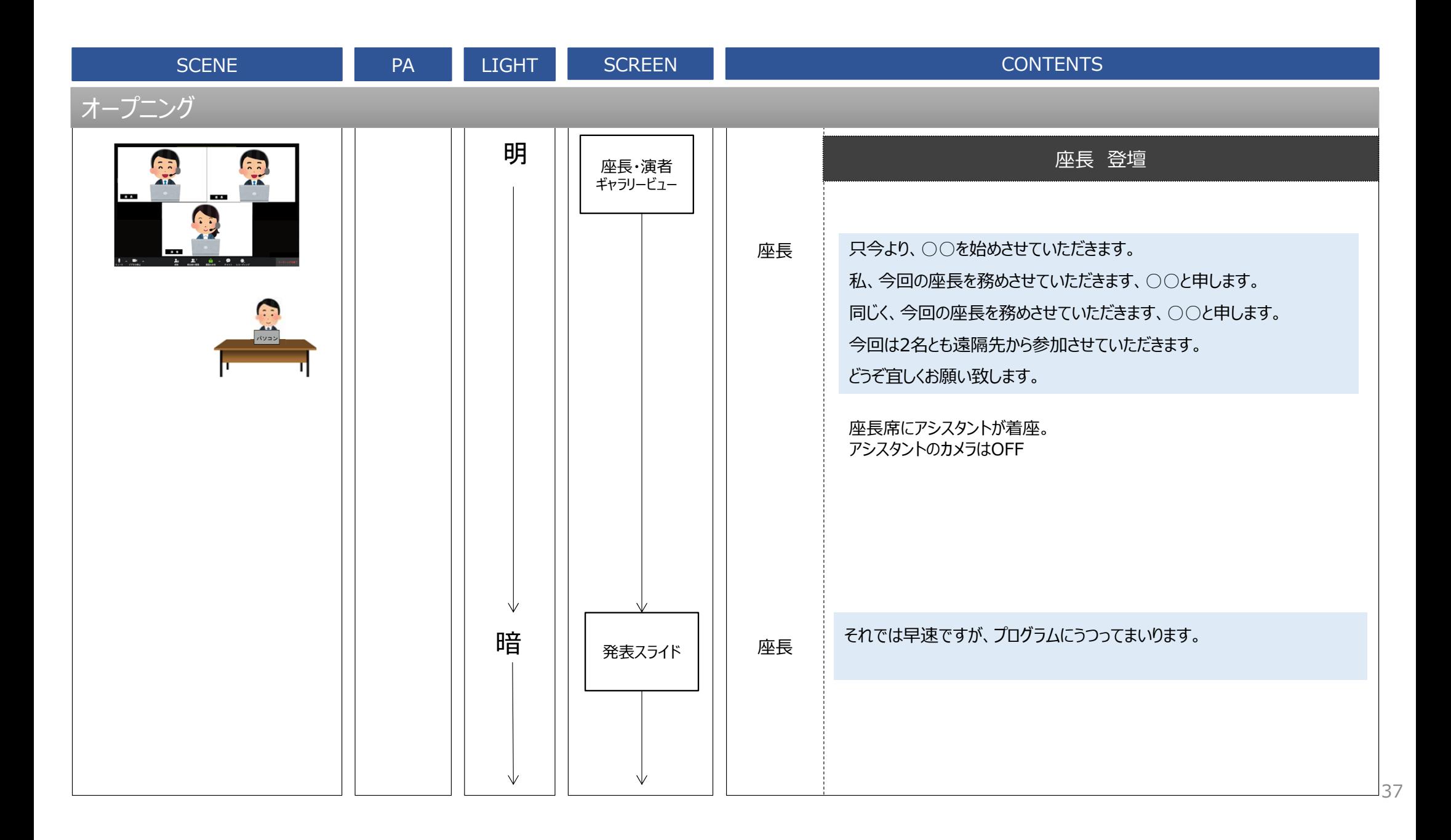

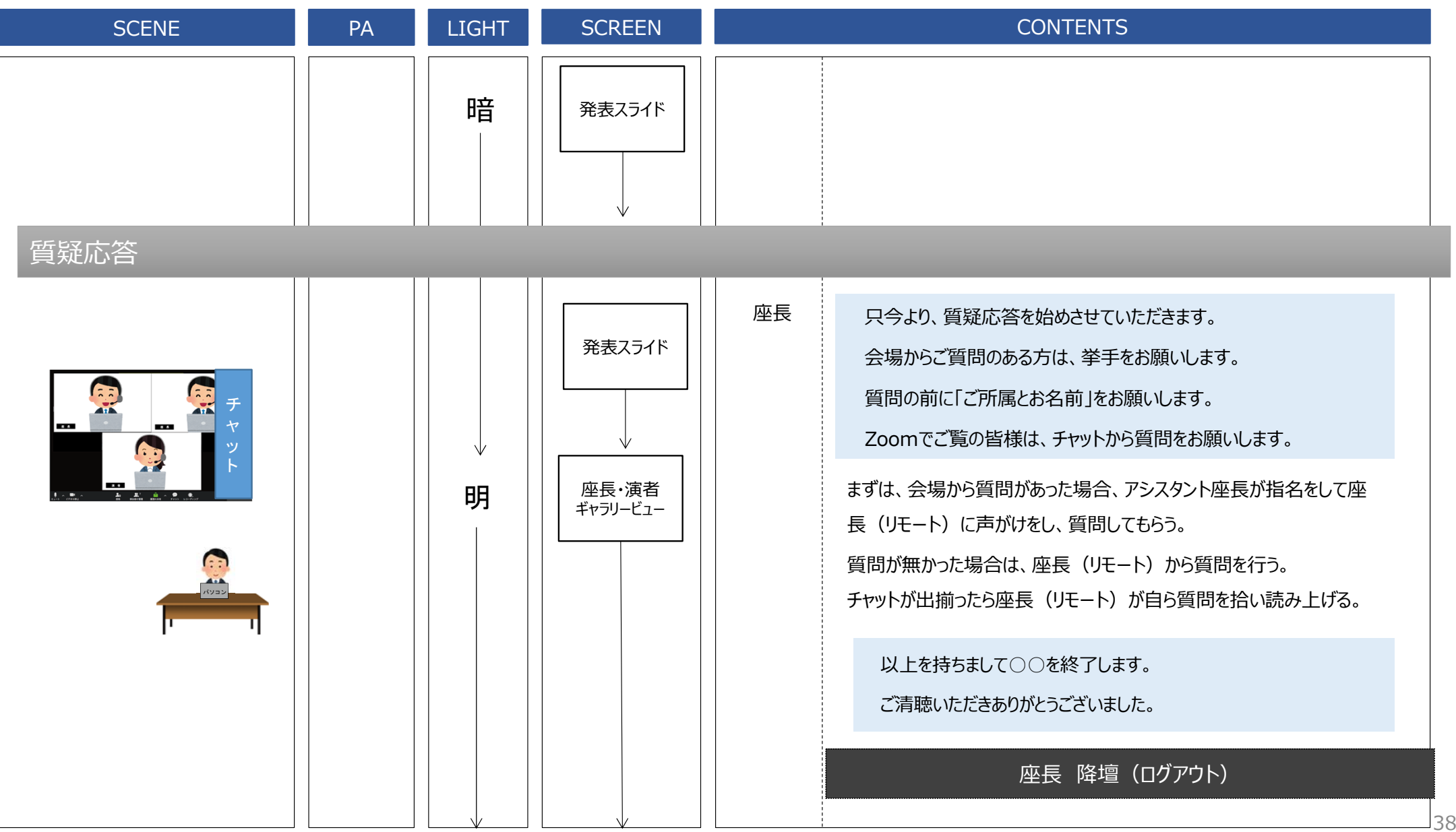

⑦ 以上で終了となります。 Zoomのログアウトをしてください。

### お疲れ様でした。